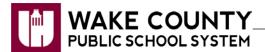

## **Blackboard Collaborate: Java Settings**

The following instructions are intended for Staff laptops.

**Important**: Oracle access requires this Java setting to be returned to an unchecked state.

1. Click Start to Control Panel.

Windows XP

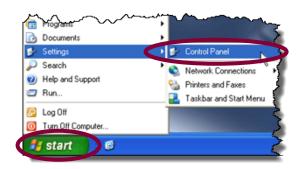

Windows 7

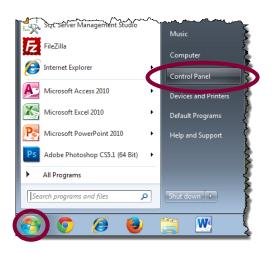

2. Click **Category** to View by: **Large icons**.

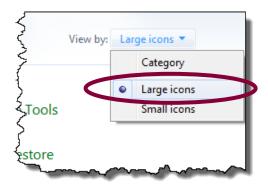

3. Click **Java (32-bit)**.

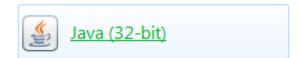

4. On the General tab, click Settings.

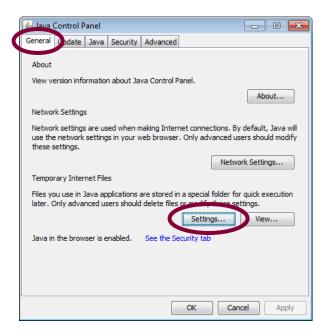

5. Check **Keep temporary files** on my computer.

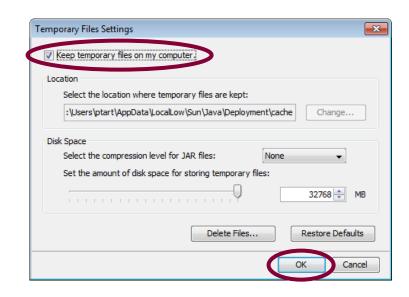

6. Click OK.

7. Launch your Collaborate session.

**Important**: Oracle access requires this Java setting to be returned to an unchecked state.